## ึการนำเข้าข้อมูลวันที่ที่เป็นสมาชิก กสจ โดยโหลดข้อมูล

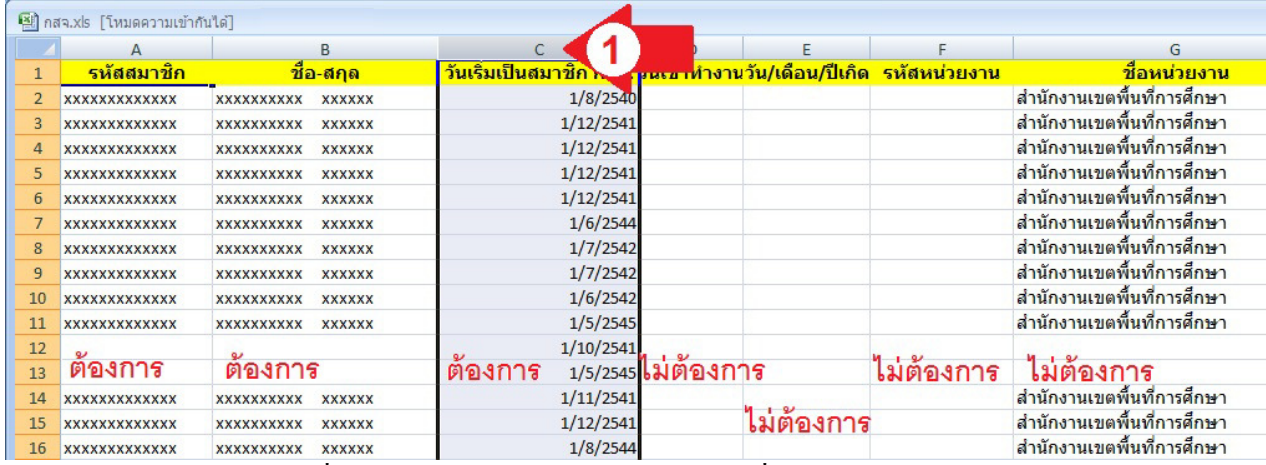

1 เปิ ดดูข้อมูล จัดการสดมภ์ทีไม่ต้อง ลบออก ให้เหลือเฉพาะสดมภ์ทีต้องการ คือ รหัสสมาชิก(เลขประจําตัว ประชาชน) ชื่อ-นามสกุล และวันเริ่มเป็นสมาชิก กสจ. คลิกขวาที่สคมภ์ C (ที่ตัว C) ลูกศรสีแดง หมายเลข 1

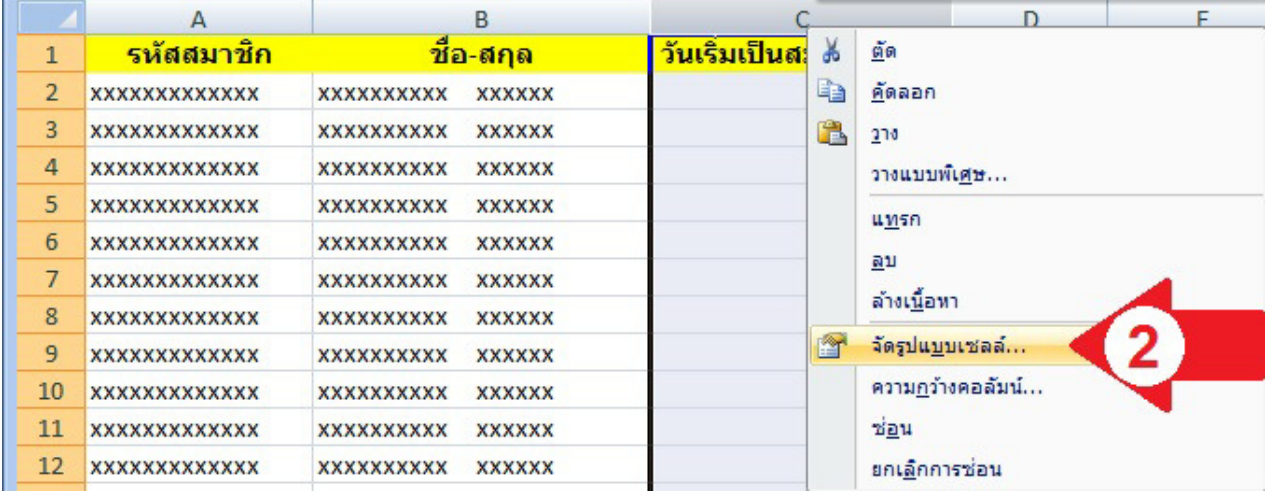

2 คลิกขวาทีสดมภ์ C (ทีตัว C) เลือกจัดรูปแบบเซลล์...(ลูกศรสีแดง หมายเลข 2)

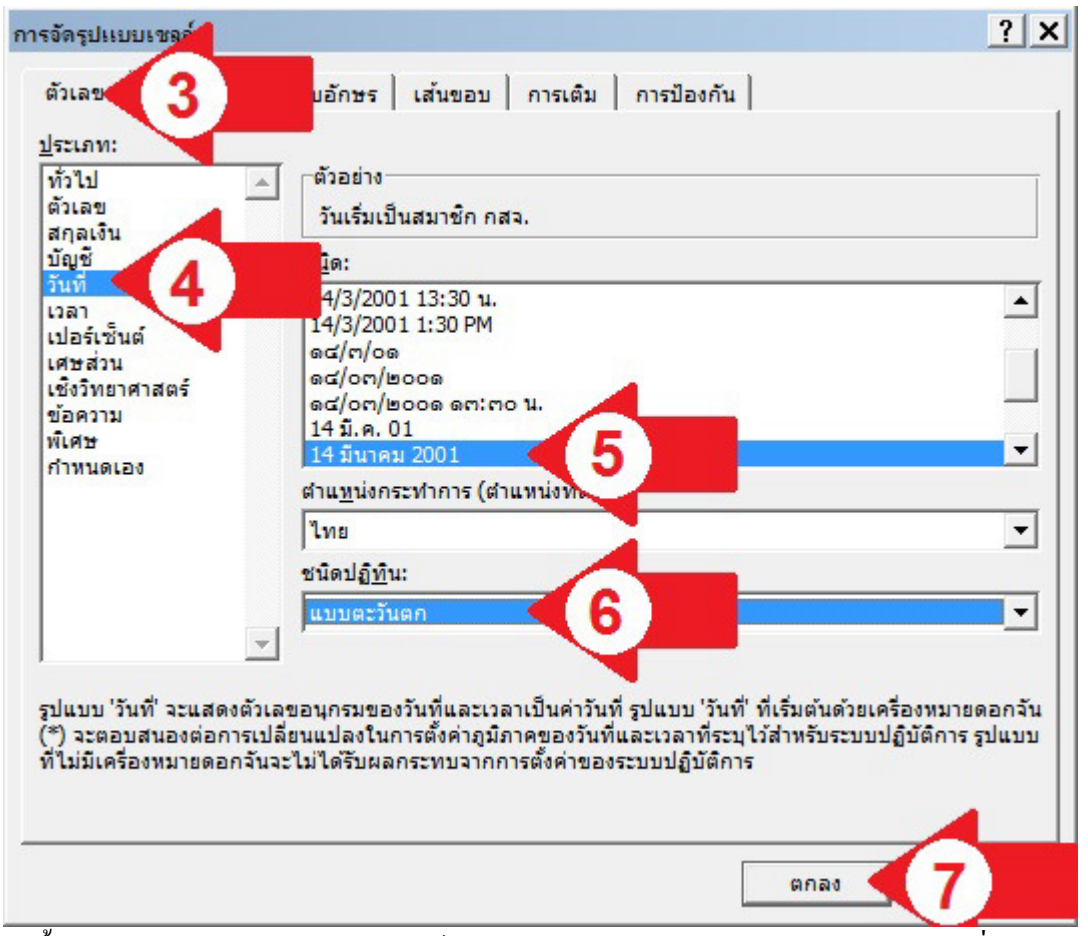

3 ระบบจะขึ้นกล่องโต้ตอบการจัดรูปแบบเซลล์ เลขตัวเลข (ลูกศรสีแดง หมายเลข 3) เลือกวันที่ (ลูกศรสีแดง หมายเลข 4) เลือนลงเพือเลือกแบบตามลูกศรสีแดง หมายเลข 5 ชนิดปฏิทินให้ลองเลือกแบบตะวันตกดูก่อนหาก ใช้ไม่ได้ให้เลือกพุทธศักราช คลิกปุ่ มตกลง (ลูกศรสีแดง หมายเลข 7)

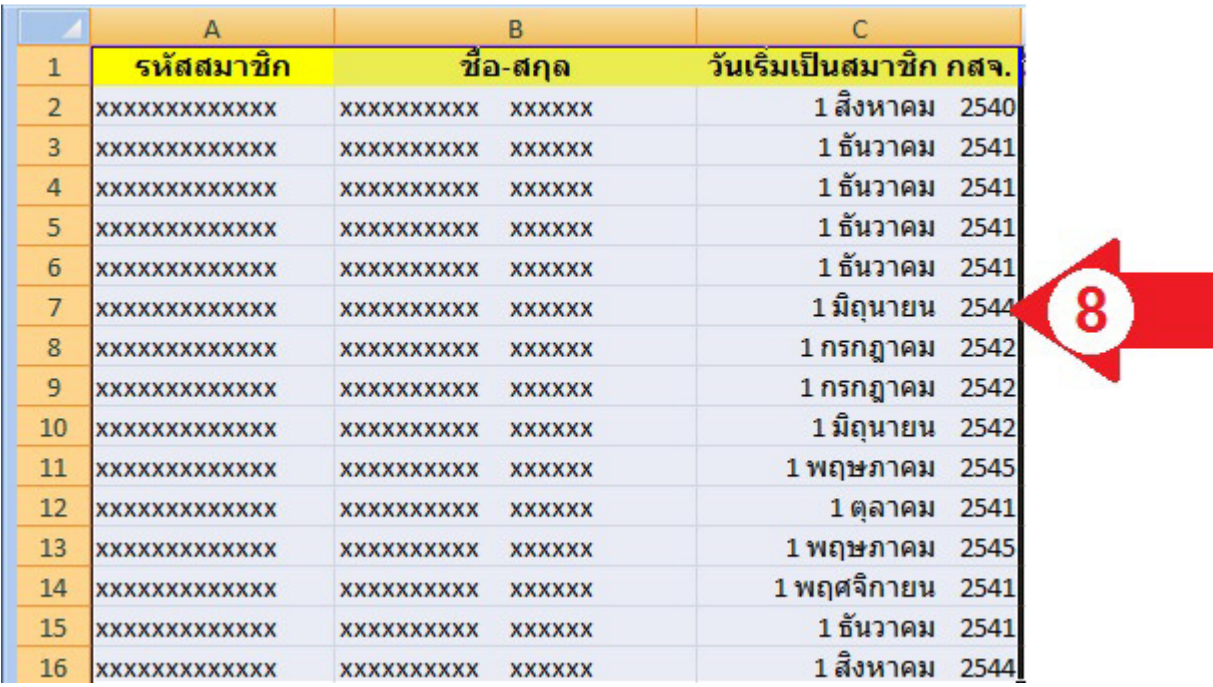

้ 4 สังเกตว่า พ.ศ. ที่แสดงเป็น พ.ศ.ที่ถูกต้อง ตามลูกศรสีแดงหมายเลข 8 หากไม่ถูก เช่น แสดง พ.ศ. 3000 หรือ พ.ศ. 1000 ให้ย้อนกลับไปเปลียนตามลูกศรสีแดง หมายเลข 6

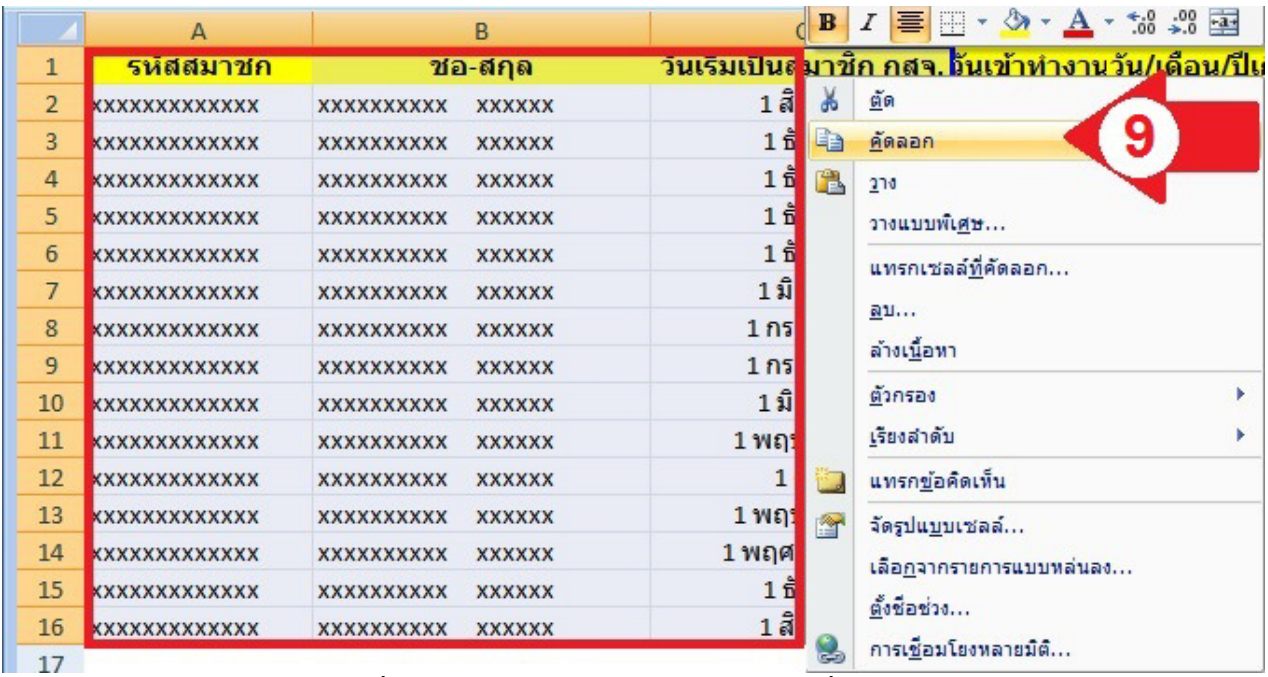

้<br>5 ทำการเลือก (คลุมดำ) สามช่องที่มีข้อมูล และจำนวนบรรทัดทุกบรรทัดที่มีข้อมูล แล้วทำการคัดลอก (ลูกศรสี

แดง หมายเลข 9)

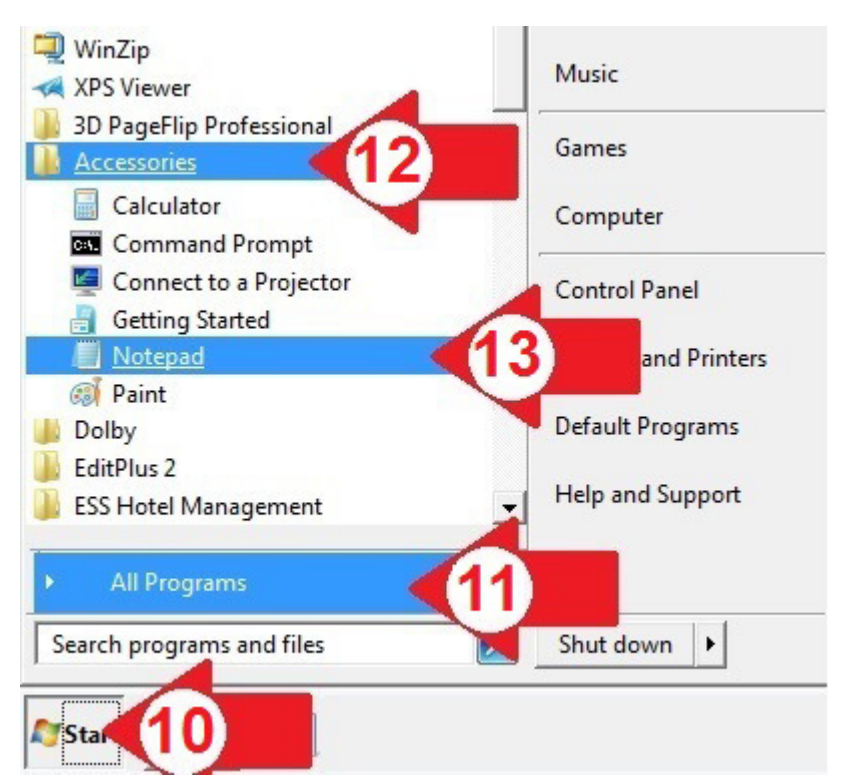

6 ทําการเปิ ดโปรแกรม Notepad ตามลูกศรแดง หมายเลข 10, 11, 12 และ 13 ตามลําดับ

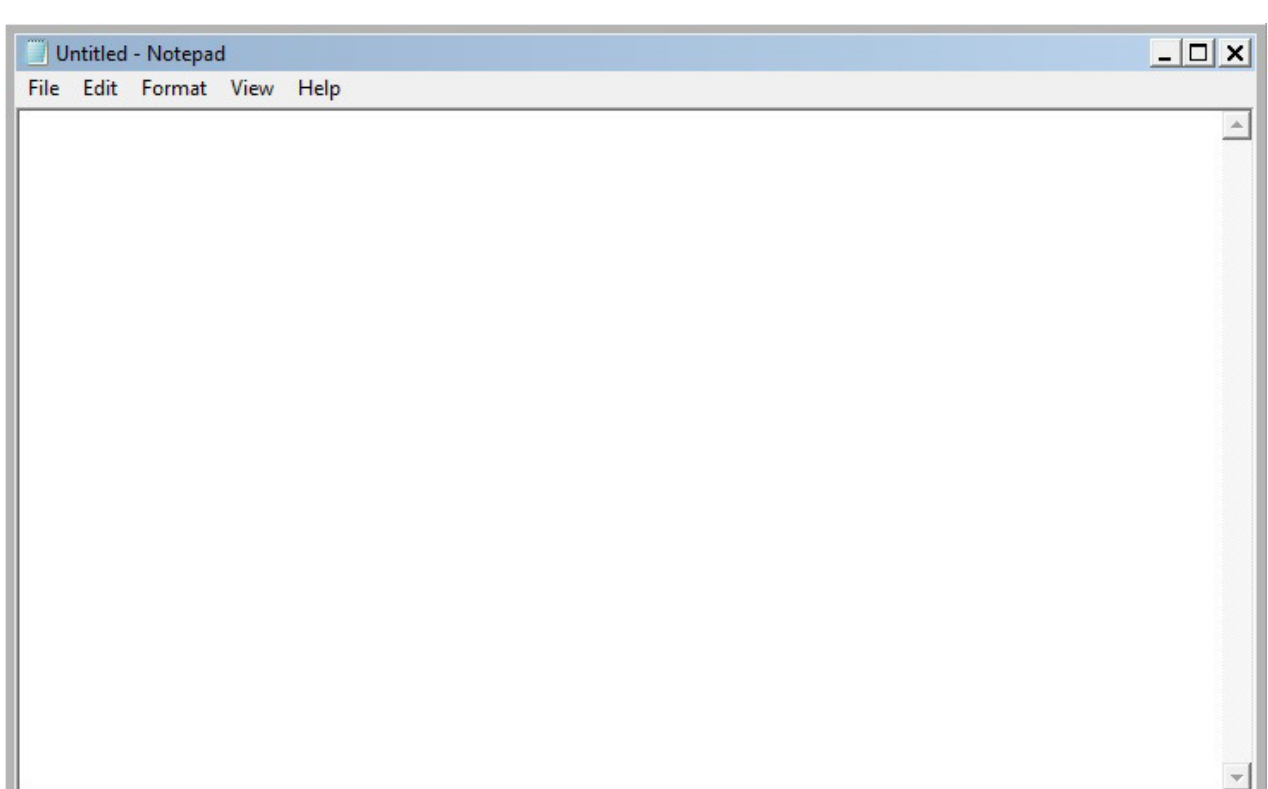

## 7 จะพบโปรแกรม Notepad หน้าจอว่างเปล่า

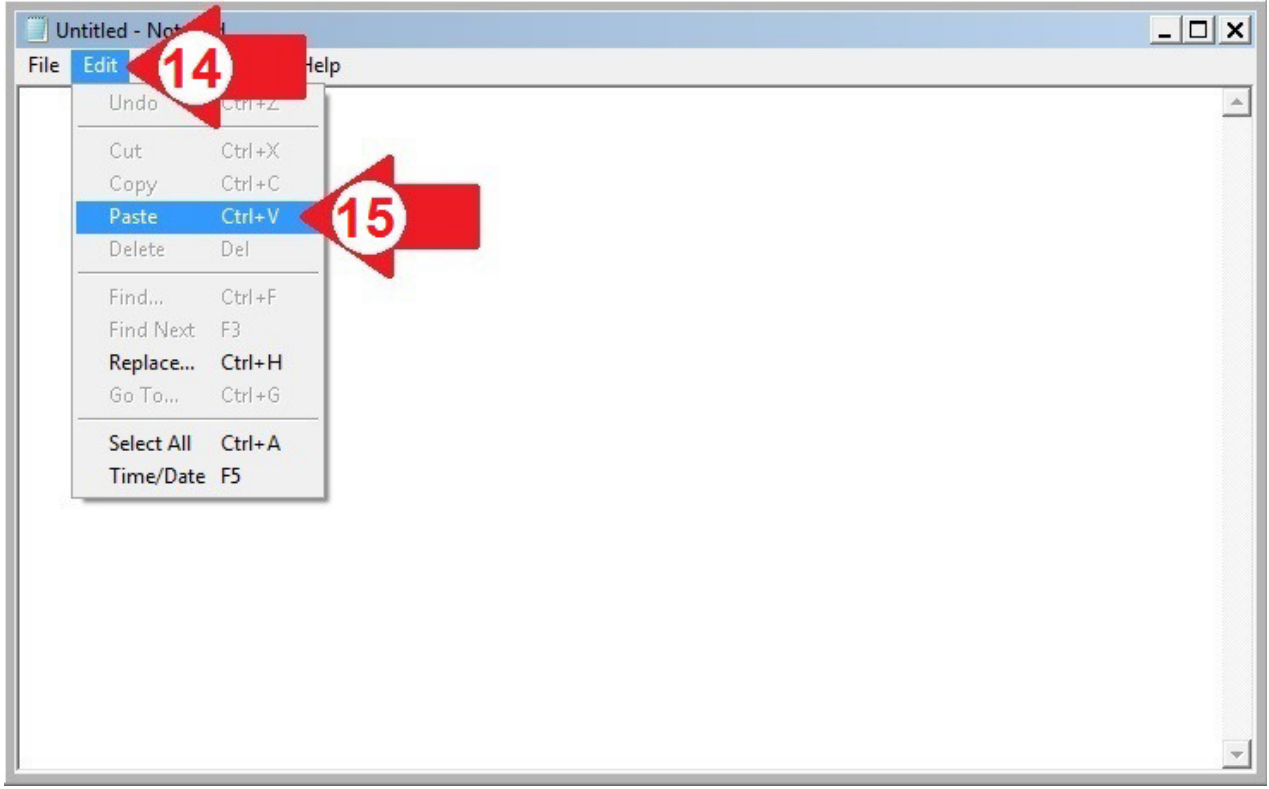

8 ทําการวางข้อมูล โดยคลิกตามลูกศรแดง หมายเลข 14 และ หมายเลข 15 (หากลูกศรแดง หมายเลข 15 ซีดไม่ สามารถคลิกได้ ให้กลับไปทำตามขั้นตอนที่ 5 ลูกศรสีแดง หมายเลข 9 ใหม่)

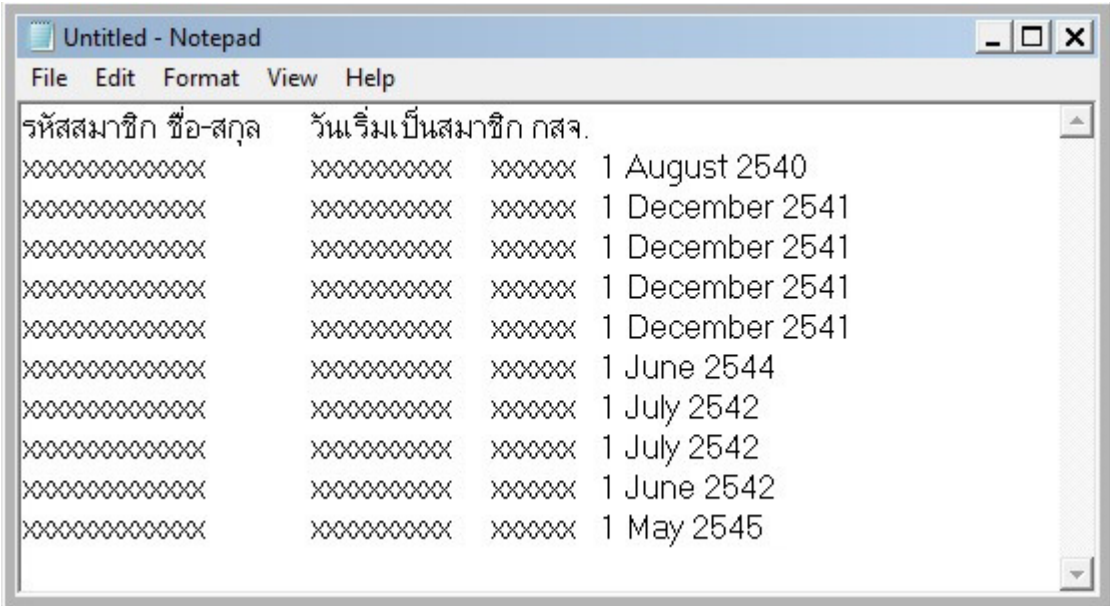

9 หากทําสําเร็จ จะพบหน้าจอมีข้อมูล ระบบจะแสดงเดือนเป็ นภาษาไทยหรือภาษาอังกฤษไม่ต้องสนใจ ดําเนินการต่อไปได้เลย

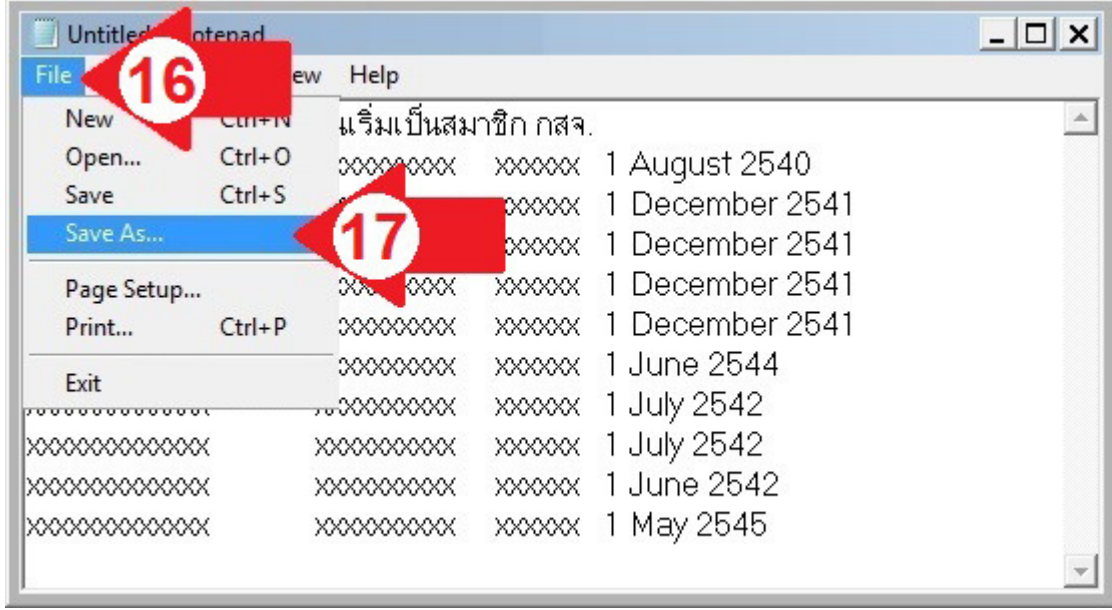

10 ทําการบันทึก โดยคลิกตาม ลูกศรแดง หมายเลข 16 และลูกศรแดง หมายเลข 17

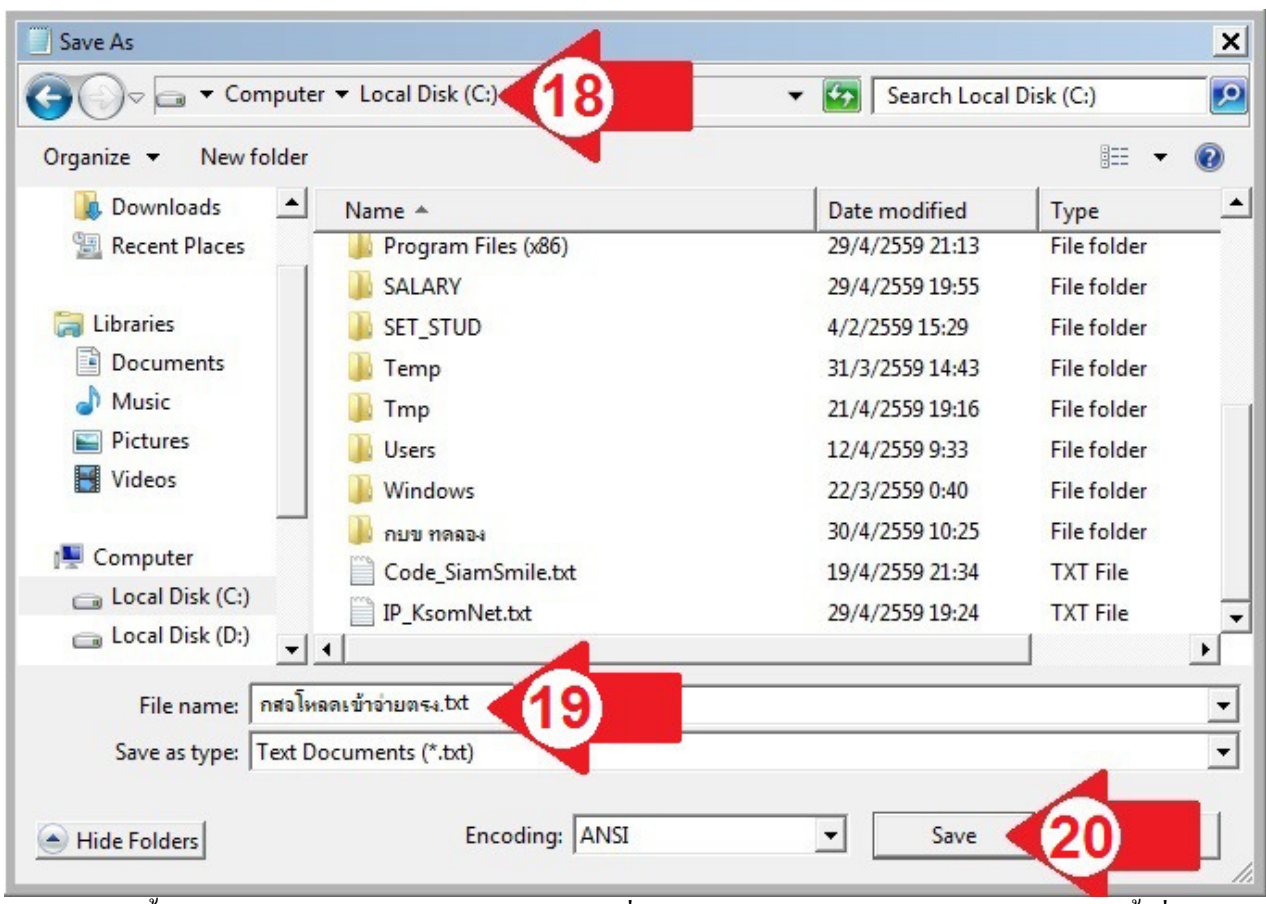

11 ระบบจะขึ้นกล่องตอบโต้การบันทึก ให้เลือกไคร์ฟที่เก็บข้อมูล ตามลูกศรแดง หมายเลข 18 แล้วตั้งชื่อไฟล์ ิตามลูกศรแดง หมายเลข 19 แล้วคลิก Save ตามลูกศรแดง หมายเลข 20 (การเลือก ไดร์ฟและตั้งชื่อ ไฟล์ไม่ ึจำเป็นต้องเลือก และตั้งชื่อตามตัวอย่าง เลือกไดร์ฟอื่น ตั้งชื่อไฟล์อย่างอื่นก็ได้) หากมีข้อมูลหลายไฟล์ต้องทำทุก ไฟล์ให้ครบ แล้วปิ ดโปรแกรมทีเปิ ดอยูทุกโปรแกรม ่

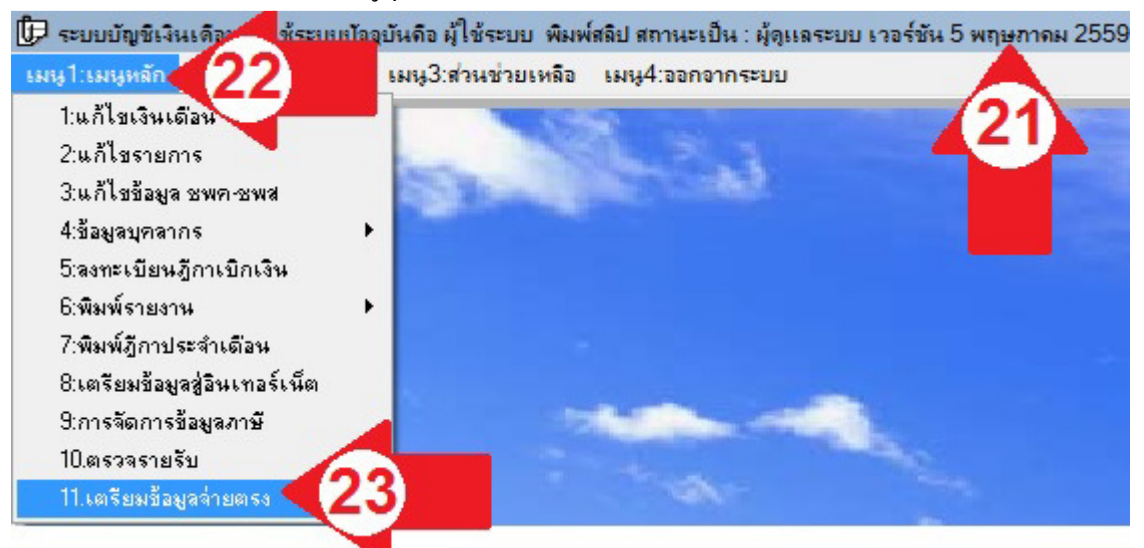

12 การนำเข้าข้อมูล ให้เปิดโปรแกรม E-Money (EditSala.exe) แล้วคลิกเมนูหลักตามลูกศรแดง หมายเลข 22 เลือก เตรียมข้อมูลจ่ายตรงตามลูกศรแดง หมายเลข 23

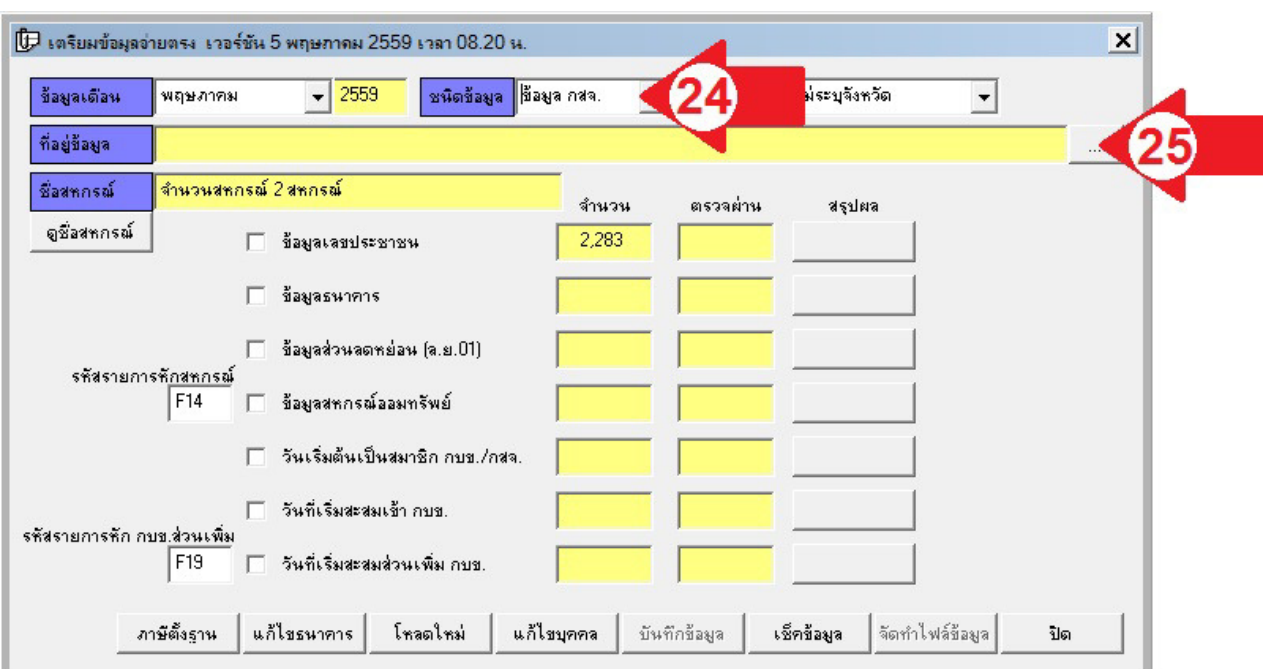

ี<br>13 เลือกชนิดข้อมูลเป็น ข้อมูล กสจ. ตามลูกศรแดง หมายเลข 24 คลิกปุ่ม ... ตามลูกศรแดง หมายเลข 25

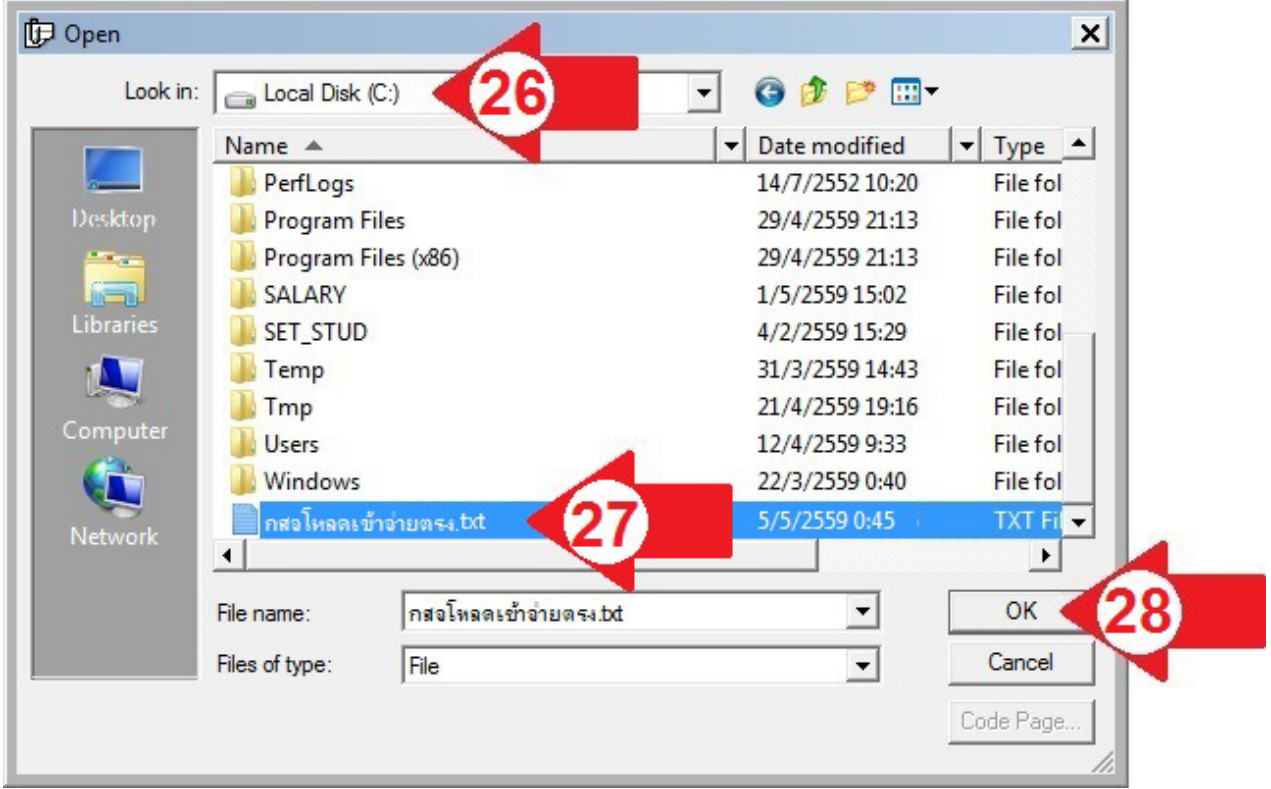

14 เลือกไดร์ฟทีบันทึกข้อมูลตามลูกศรแดง หมายเลข 26 เลือกไฟล์ทีบันทึกไว้ ตามลูกศรแดง หมายเลข 27 แล้ว คลิกปุ่ ม OK ตามลูกศรแดง หมายเลข 28

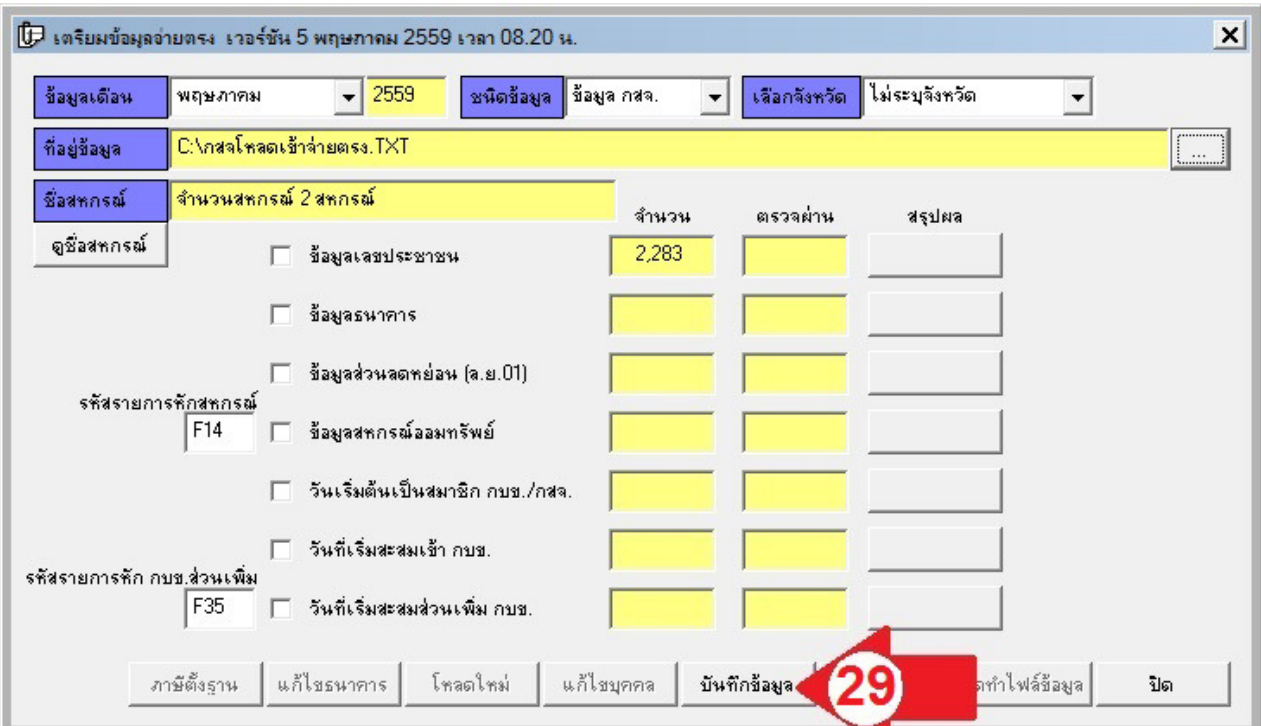

ี<br>15 คลิกปุ่มบันทึกข้อมูล ตามลูกศรแดง หมายเลข 29 หากมีข้อมูลหลายไฟล์ให้ทำครั้งละไฟล์ทำให้ครบทุกไฟล์

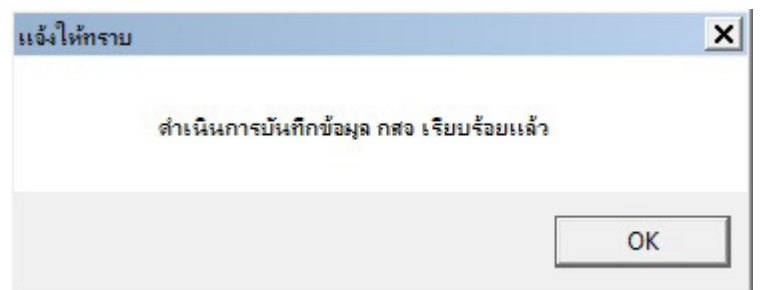

16 เมือระบบดําเนินการเรียบร้อยแล้ว จะแจ้งผลให้ทราบดังจอภาพ